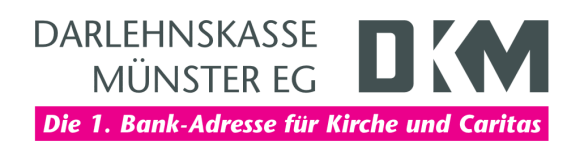

# Anleitung zum DKM-Computercheck Opera: Browserverlauf löschen

## Information

Wenn Sie im Internet unterwegs sind, legt der Browser eine Kopie der besuchten Seiten auf Ihrer Festplatte ab. Gespeichert werden zum Beispiel besuchte Websites oder Suchwörter. Das Speichern dieser Informationen auf dem Computer ist im Allgemeinen hilfreich, denn es wird der nächste Aufruf der Seite wesentlich beschleunigt, weil zum Beispiel Bilder nicht mehr neu heruntergeladen werden müssen. Wenn Sie aber den Computer mit anderen Leuten teilen, sollten Sie nach Abmeldung aus dem Online-Banking diese Informationen löschen. Damit wird sichergestellt, dass kein unberechtigter Dritter Einsicht auf Ihre online abgefragten Daten erhält.

Diese Anleitung ist für Windows 8 optimiert. Das Vorgehen läuft aber unter anderen Windows-Versionen ähnlich ab.

## Weiteres Vorgehen

Die folgende Schritt-für-Schritt-Anleitung zeigt Ihnen, wie sie den Verlauf des Browsers löschen können.

## Schritt 1

Klicken Sie auf die «Desktop-Kachel», um zum Windows-Desktop zu gelangen.

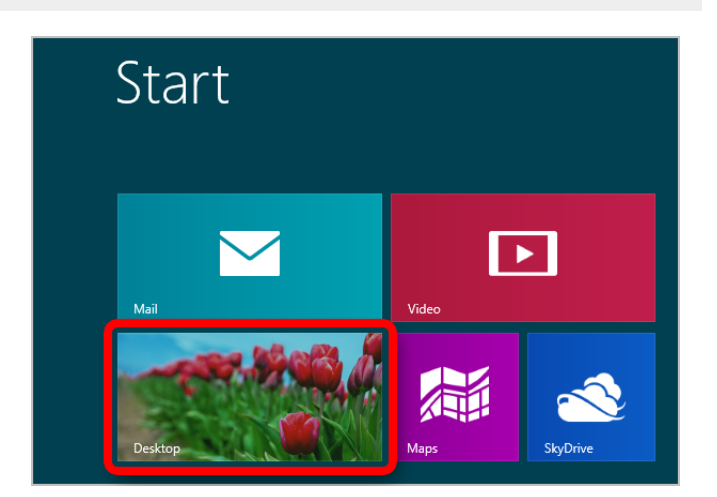

# Schritt 2

Stellen Sie eine Verbindung zum Internet her. Wenn Sie im Internet sind, starten Sie Ihren Internet-Browser. Klicken Sie dazu auf das «Opera-Symbol».

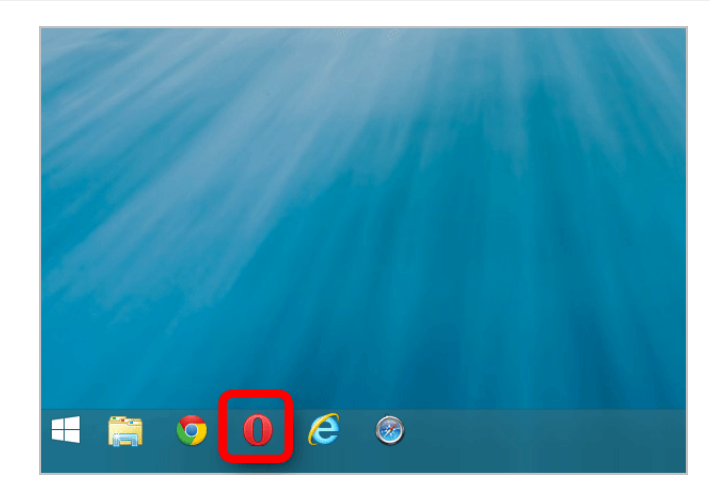

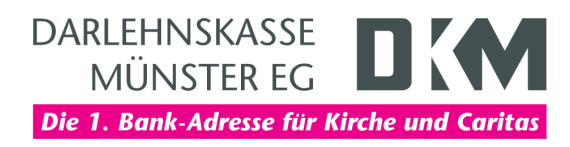

# Schritt 3

Klicken Sie auf das «Opera-Menü-Button» links oben im Browserfenster, und dann auf «Einstellungen» .

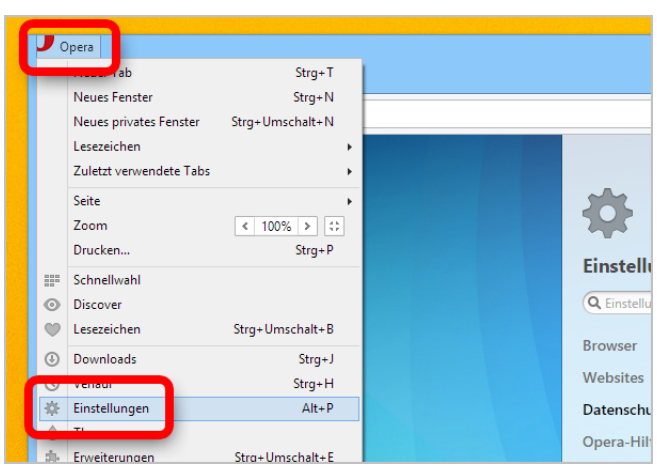

## Schritt 4

Klicken Sie zuerst auf «Datenschutz & Sicherheit» und dann im Bereich Privatsphäre auf «Browserdaten löschen».

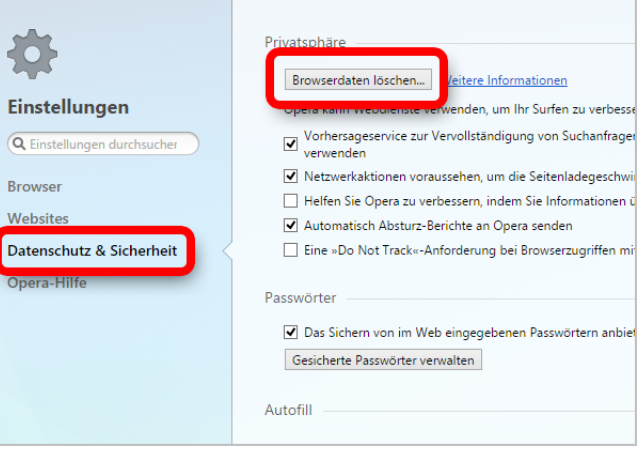

#### Schritt 5

In der obersten Zeile des erscheinenden Fensters können Sie genau auswählen, welche Einträge Sie löschen möchten: die der letzten Stunden, der letzten 24 Stunden, der letzten 7 Tage, der letzten 4 Wochen oder seit der Installation des Browsers. Aktivieren Sie dann, welche Browserdaten Sie löschen möchten. Standardmäßig sind "Browserverlauf", "Downloadverlauf", "Cookies und andere Websitedaten" und "Cache" aktiviert. Wenn Sie alle Einstellungen getroffen haben, klicken Sie auf die Schaltfläche «Browserdaten löschen».

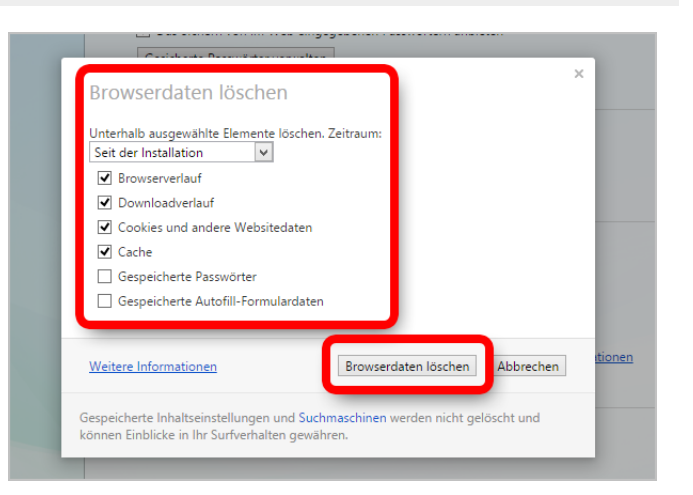

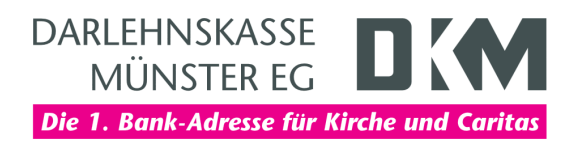

## **Haftungsausschluss**

Sicherheit im Internet ist ein sehr kompliziertes Gut, das von vielen Faktoren beeinflusst und täglich verändert wird. Der DKM-Computercheck kann daher, trotz aller gebotenen Sorgfalt, keine Gewähr für die Richtigkeit der Informationen und Leistungen sowie die Sicherheit des Nutzers oder seines Computers übernehmen. Insbesondere kann es vorkommen, dass gemachte Empfehlungen oder Informationen aufgrund der individuellen Computer-Konfiguration nicht umsetzbar sind, nicht den gewünschten Erfolg zeigen oder im betrachteten Fall unrichtige oder in Teilen unrichtige Informationen enthalten. Es wird nicht gehaftet für Unverträglichkeiten von verschiedenen Softwareoder Hardwarekombinationen, Einstellungen oder sonstigen Konfigurationen sowie deren Folgen. Die Teilnahme an dem DKM-Computercheck erfolgt auf eigenen Wunsch und auf eigenes Risiko des Nutzers. Durch die Teilnahme bestätigt der Nutzer, mit der Durchführung eines Zugriffs auf seinen Rechner zum Zwecke einer Sicherheitsüberprüfung einverstanden zu sein. Weiterhin bestätigt der Nutzer durch die Durchführung, dass er gegebenenfalls durch Dritte (z.B. Arbeitgeber, Dienstherren) berechtigt ist, auf dem angeschlossenen Rechner den DKM-Computercheck durchzuführen.

## **Copyright**

Die Inhalte unterliegen dem Copyright der Coronic GmbH (http://www.coronic.de) und dürfen ohne vorherige schriftliche Einwilligung nicht außerhalb des Kontext des DKM-Computerchecks verwendet oder vervielfältigt werden. Alle verwendeten Warenzeichen und Marken sind Eigentum ihrer jeweiligen Inhaber. Die Verwendung dieser Warenzeichen unterliegt gesetzlichen Bestimmungen.

#### Hilfe

Unser Serviceteam hilft Ihnen bei technischen Problemen mit dem DKM-Computercheck gerne per E-Mail weiter: hilfe@dkm-computercheck.de

Oktober 2018